# **Washington Anytime Library**

User Guide for **Kindle eReaders**  with **Libby**

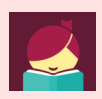

# **ebooks from your Library**

Bellingham Public Library

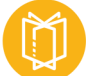

# **What is Washington Anytime Library?**

Your Bellingham Public Library card is the key to access thousands of ebooks, audiobooks, and emagazines in the Washington Anytime Library. This digital collection has fiction and nonfiction titles for children, teens, and adults. Download or stream books on your computer, smartphone, tablet, or newer eReader. Get started now!

# **What Kindle eReaders work with Libby?**

- Relatively new Kindle eReaders (black and white display) can be used successfully with Libby.
- Unfortunately, Kindle Fire tablets (color display) do not work with Libby. Fire tablet owners can successfully access Washington Anytime Library through the older OverDrive app. Please see the 'User guide for Fire tablet' for details.
- If you have an Adobe-compatible ereader other than a Kindle eReader, you might be able to use Libby. Check with Library staff for instruction.

# **How borrowing Library ebooks and audiobooks works**

- Ebooks circulate like other library materials. The library owns a copy or copies of each title and they are checked out to one borrower at a time.
- If a title is available, you can borrow the item right away.
- If a title is checked out, you may place it on hold. Libby no longer offers automatic checkout of holds. You can choose to be notified when your title is available either by email or a menu badge. You will then have three days to borrow the title, choose to have it delivered later, or cancel the hold.
- A limited number of book titles are 'always available' to borrow without waiting lists or holds.
- You choose how long you check out a title: 7, 14, or 21 days. Ebooks automatically expire after the lending period is complete.
- If you prefer, you can return an ebook earlier than the due date.
- You may have **5** ebook titles checked out at a time, and **8** holds pending at a time.
- Library ebooks are accessed from the **Washington Anytime Library** online collection. The software is provided by the **OverDrive** company; the newest software version is called Libby.

# **Set up your computer and Kindle eReader to work with Libby**

- On your **computer,** not your Kindle eReader, go to **https://libbyapp.com/library/anytime**
- Click the Help Menu icon at the bottom of the screen. This will open up a menu on the right side of the screen.
- 

Help Menu icon

• Click 'Add a Library Card', and follow the prompts to enter your library location, library card number, and PIN (usually the last four digits of your phone).

# **Navigating in Libby**

Use these tools to move around in Libby and manage your titles.

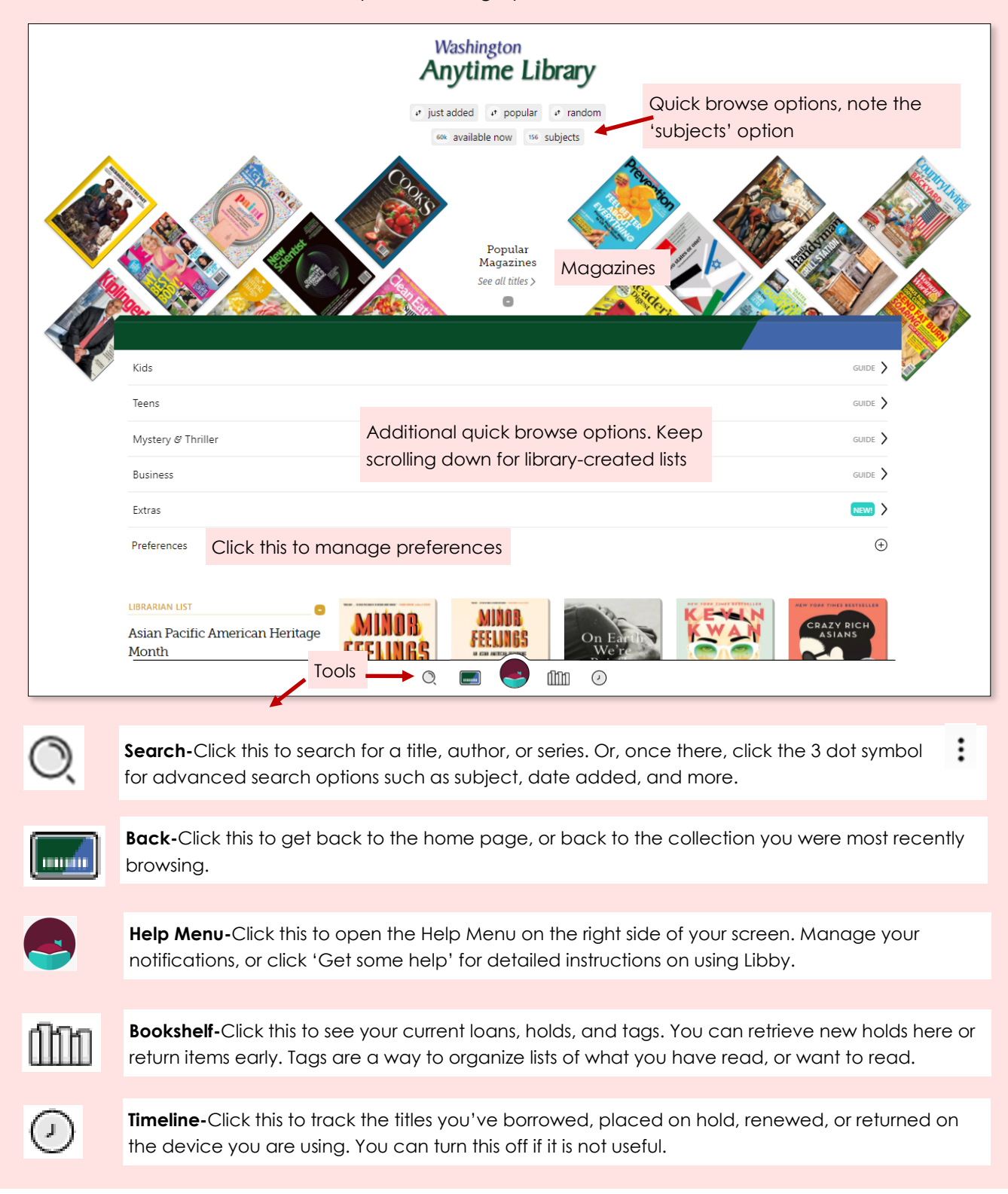

#### **Setting preferences and filtering result lists**

- You can set your result preferences using the link on the home page or at the top of any result list. You can choose format (ebooks), language, audience, or availability. Once you click 'Apply preferences', every search will result in a list with your preferences already applied.
- Refining is a different function and happens at the top of a result list.

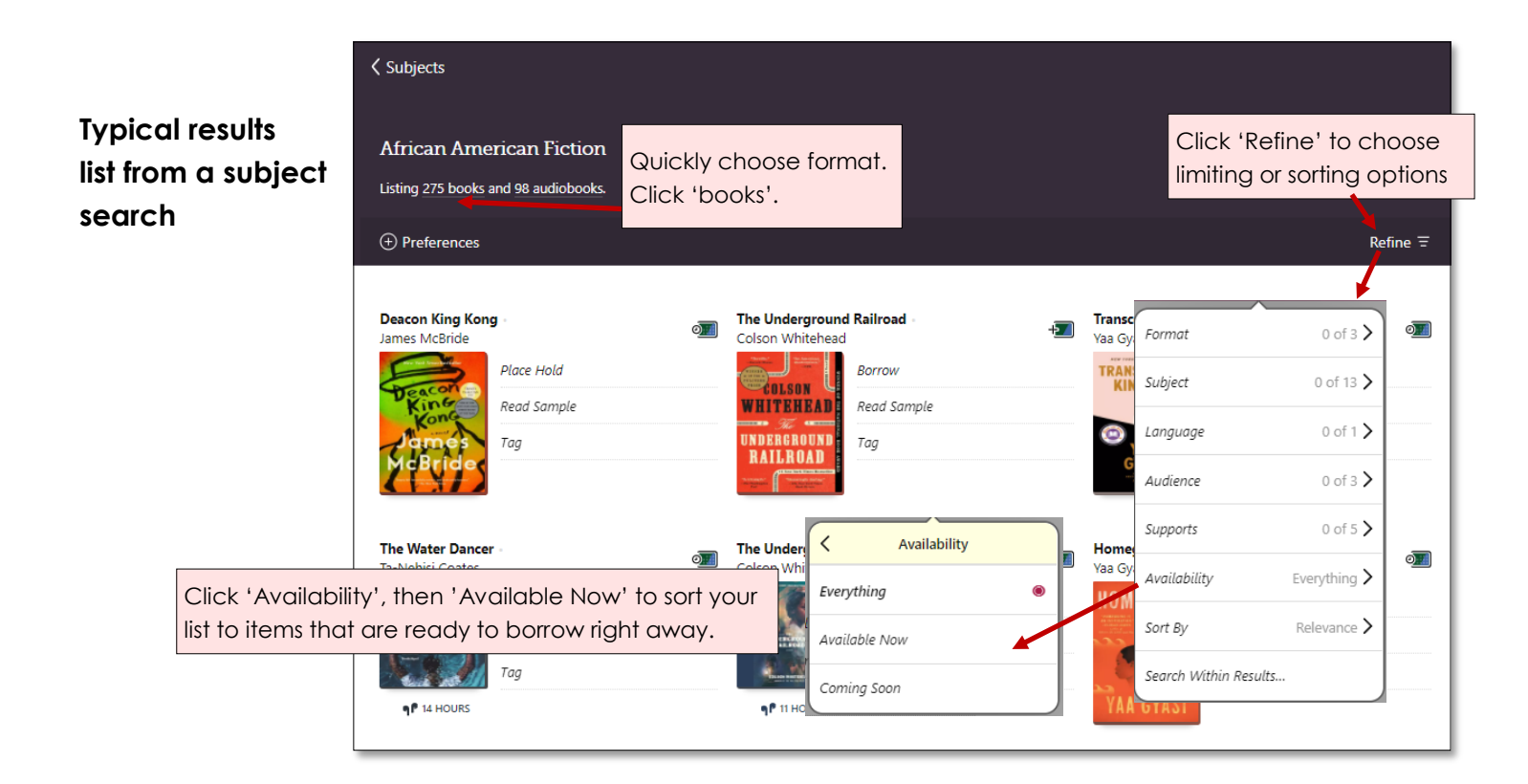

#### **Borrowing titles**

- Before borrowing an ebook, change your reading preference to Kindle. Click the Help Menu icon at the bottom of the screen. This will open up a menu on the right side of your screen. In general, where would you like
- Click the words, 'Read Books With…' and click the Kindle option.
- When you find a title you like, click the bookcover. This opens the details page with information about the title, and a link to read a sample of the book.
- Click **'Borrow'.**
- Choose your loan period. Click the underlined loan period on the confirmation page. If desired, select a new loan period. Now click **Borrow** again.
- Click 'Borrow' again. Click 'Read with Kindle'
- A new tab will open in your browser, taking you to your Amazon account. Sign in, if necessary.
- Click the yellow 'Get Library Book' button on the right side of the screen. This delivers the ebook to your Kindle ereader.
- Turn on your Kindle eReader and connect to your wifi. Your title should appear. If it does not, you may need to go to your Kindle eReader tools and tap **Sync My Kindle.**

#### **Reading titles**

- Tap the cover of the downloaded book in your Kindle eReader to open.
- You can usually access your reading tools on a Kindle eReader by tapping in the upper third of the screen. The tools will allow you to adjust the font size, margins, and spacing, as well as jump to specific chapters. If your Kindle eReader is older, your tools may be accessed in a different way.

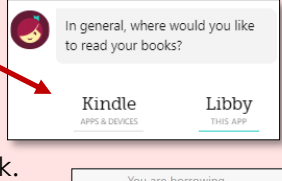

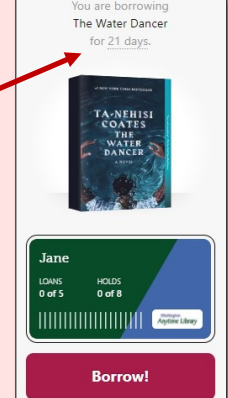

- If a title you want is checked out, you can place a hold on it.
- Click the bookcover to get to the details page.
- Click **Place a hold.** Libby will tell you how long you may have to wait to borrow the title, including the number of copies and number of people waiting. If you find the wait time acceptable, click **Place a hold** again.
- **The Bookshelf** will show you all your holds, and tools to suspend or cancel your holds. **But the analysis of the S**

#### **Borrowing holds**

- Libby no longer offers automatic borrowing of holds. Depending on which notification method you chose you will receive an email or see a menu badge when your title is available. You have three days to borrow the title, choose to have it delivered later, or cancel the hold.
- Once notified, click the **Bookshelf** icon to borrow your hold. Click **Borrow** beside the title.

#### **Returning titles early**

- Your title will return itself on its due date. You can also return it early, especially when you know people are waiting.
- Click the **Bookshelf** icon, then click 'loans'.
- Click 'Manage Loan' located next to the bookcover.
- Click 'Return Early' and then 'Return' again.
- To remove the book from your Kindle, press and hold your finger on the book cover. A menu should appear that will allow you to 'Delete this title' or 'Delete this letter'. If your kindle is older, there may be other methods to remove the title.

#### **Need more help? Ask Libby or your library**

- For Libby help, click the Help Menu icon at the bottom of the page.
- Look to the right of your screen and click 'Get Some Help'.
- The library offers one-on-one Tech Basics Coaching sessions. Call **360-778-7323, ext 3** to sign up for the next available session. Bring your device with you and we will do our best to help you resolve any problems.

DB 6/21

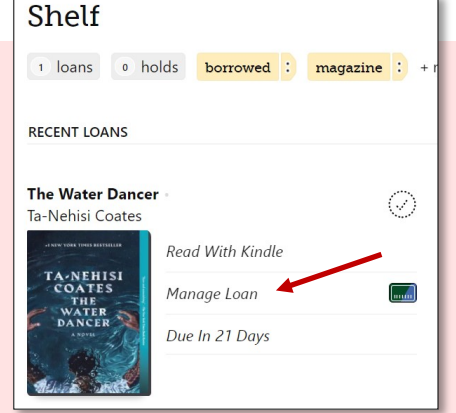

icon

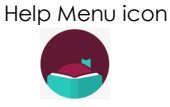

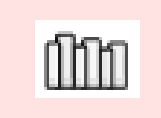